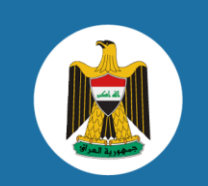

الحكومة العراقيـة حكـومەتــما عێــراق **Government of Iraq** 

# الكراس التدريبي لنظام إدارة المستندات

إعداد: األمانة العامة لمجلس الوزراء/ مركز البيانات الوطني

الإصدار الأول تشرين الأول

# <span id="page-1-0"></span><u>فهرس المحتويات</u>

<span id="page-1-1"></span>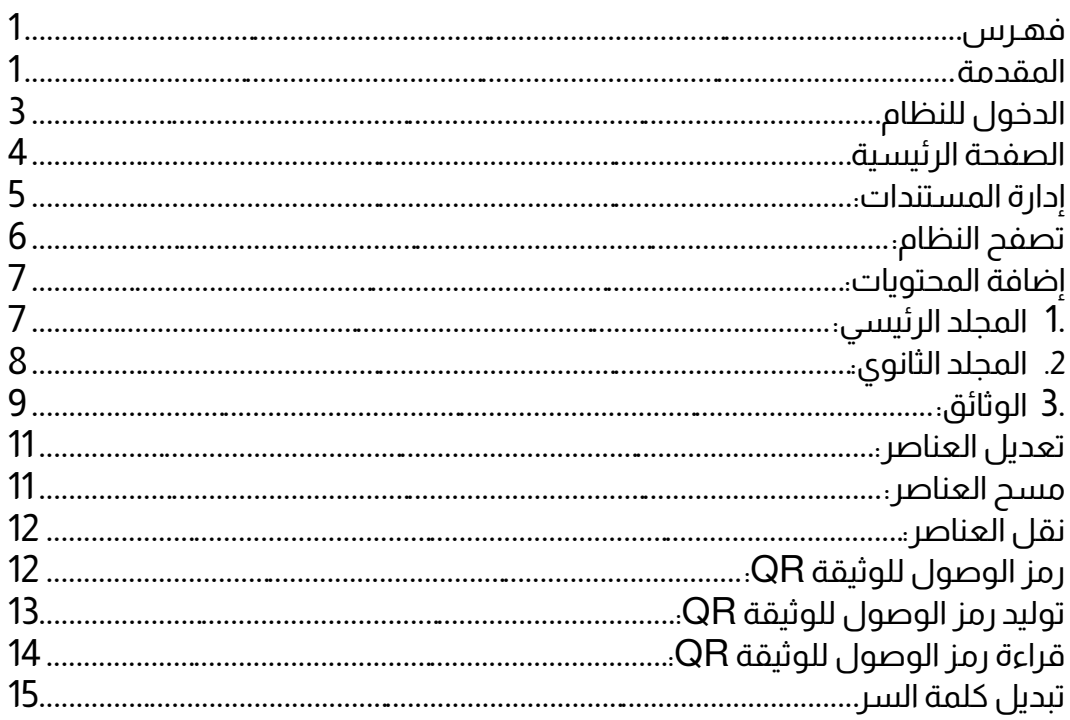

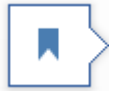

## المقدمة

ًإيمانا منا في تقديم أفضــل الخدمات لبلدنا العزيز في كافة المجالات التي يعمل عليها مركز البيانات الوطني ضمن الرؤية التي تشكل بها، ولغرض تسهيل العمل في وزارات ودائر وتشكيلات الدولة العراقية، يعمل كادر المركز على إعداد كافة التطبيقات والأنظمة الإلكترونية، وتوفير البيئة الملائمة للإدارة الإلكترونية التي تساهم في بناء النواة الأساسية للحكومة الإلكترونية.

تم العمل من قبل كوادر المركز على إعداد نظام إدارة المســـتندات الإلكترونية في إصــداره الأول لغرض تغطية عملية إدارة المستندات، وبواجهات سهلة الستتدام، يمكن استتدامها عن طريق متصفحات الويب، والتي تمكن المستتدم من الوصول إلى النظام من داخل الشبكة التي يتم تثبيت النظام بها، هذه الصــفحات التي تكون ملائمة لجميع البيئات والأنظمة، والتي تدعم التصــفح من أجهزة الهاتف والأجهزة اللوحية، بالإضافة إلى التصفح عن طريق أجهزة الحاسوب. متمنين التقدم والزدهار لبلدنا ولمشروع الحكومة اإللكترونية

إدارة مركز البيانات الوطني

## <span id="page-3-0"></span>الدخول للنظام

بتم الدخول للنظام عن طريق صفحة الدخول الرئيسية للنظام، والتي تتطلب حسـاب مسـتخدم (معد مسـبقاً) وكلمة مرور خاصـة بهذا **ر** المستخدم، بدونها لن يستطيع أي شخص الدخول إلى النظام 9اللللتذامه، وكما موضحة في الشكل رقم (1).

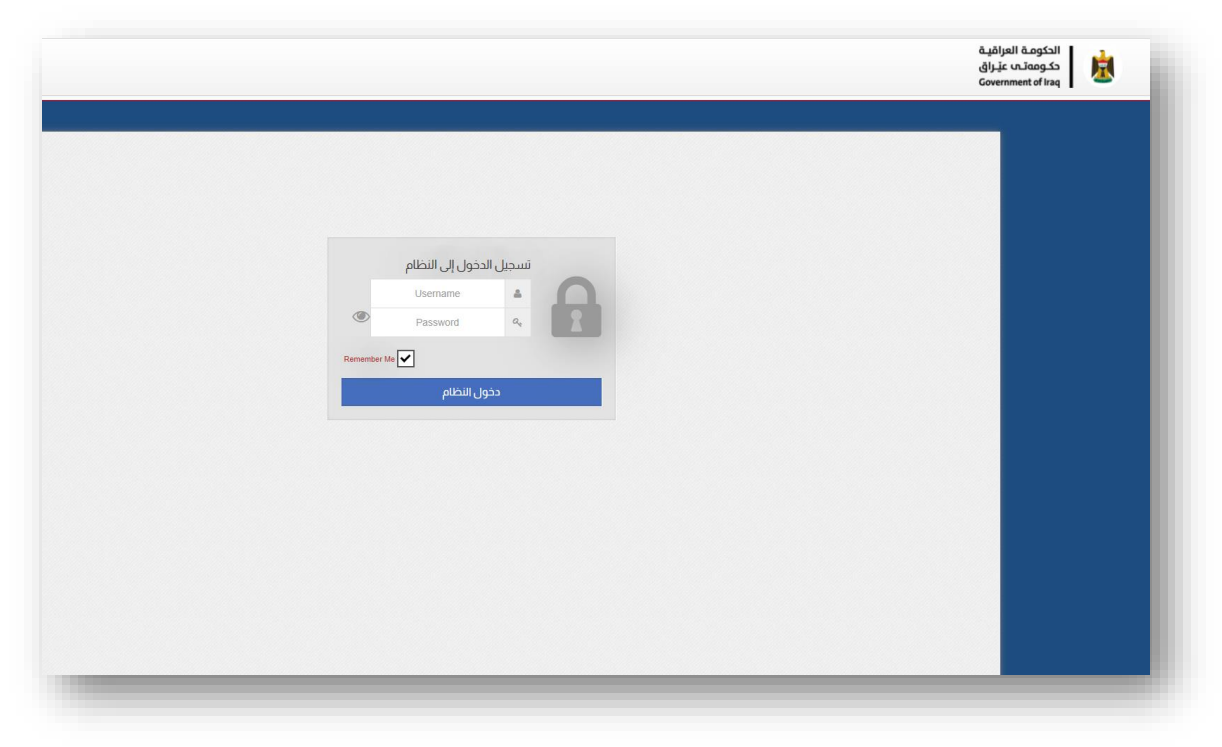

الشكل رقم (1) – صفحة تسجيل الدخول إلى النظام

توزع الصلاحيات في النظام وفق مبدأ الأعمال المناطة بالمستخدم، حيث سنجد في شرح التفاصيل التاصة بالنظام صالحيات غير متوفرة في حساباتنا، وهذا يمثل صالحيات خاصة بمستتدمين آخرين مكلفين بأعمال أخرى، مثل صـالحيات إدارة المسـتتدمين ومنحهم الصـالحيات وصـالحيات إضـافة تفاصيل الجلسات وغيرها.

## <span id="page-4-0"></span>الصفحة الرئيسية

تعتبر هذه الصفحة، الصفحة الرئيسية والتعريفية بالنظام، كما تحتوي هذه الصفحة شريط إخباري يظهر في حال وجود رســــائل من قبل إدارة النظام موجهة إلى المســـتفيدين من النظام، وهذ الرسائل على نوعين:

الأول: الشــريط الأعلى، وهو شــريط عام موجه إلى جميع المســتخدمين، حيث يتم إظهاره لإيصــال رسالة إلى كل المستتدمين.

الثاني: هذا الشــريط يكون مخصـص لجهة معينة فقط، ولا تراه باقي الجهات، ويســتخدم لإيصــال رسالة معينة إلى هذه الجهة فقط.

ًكمــا تحتوي هــذه الصــــفحــة فقرة عــدد المتواجــدين في الموقع الموقع لتبيــان عــدد المستتدمين الذين يستتدموئ النظام في الوقت الحالي، وكما موضح في الشكل رقم )2(.

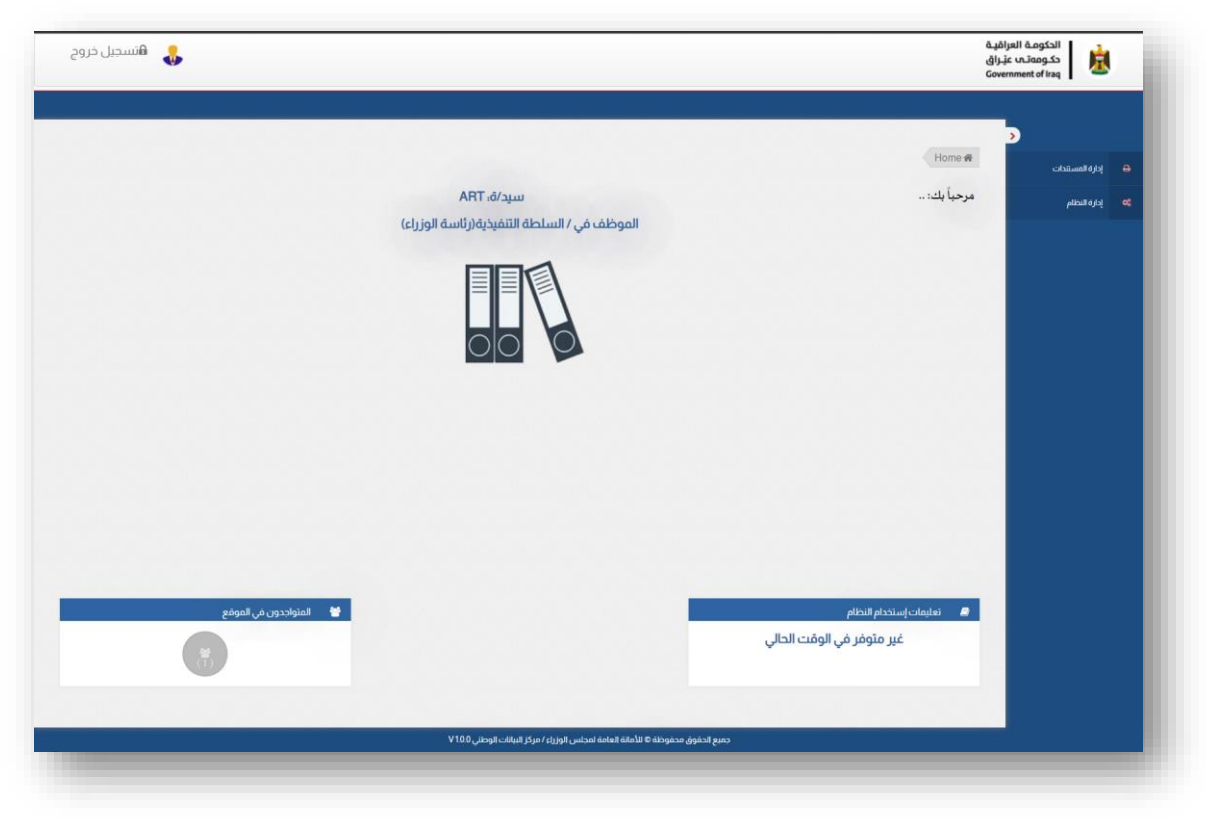

الشكل رقم (2) – الصفحة الرئيسية للنظام

## <span id="page-5-0"></span>إدارة المستندات:

وهي الصــفحة الرئيســية إلدارة المســتندات وتصــفحها، يمكن من خاللها الدخول إلى وثائق النظام، والتي ستظهر على شكل فولدرات ووثائق، وكما في الشكل رقم )3(.

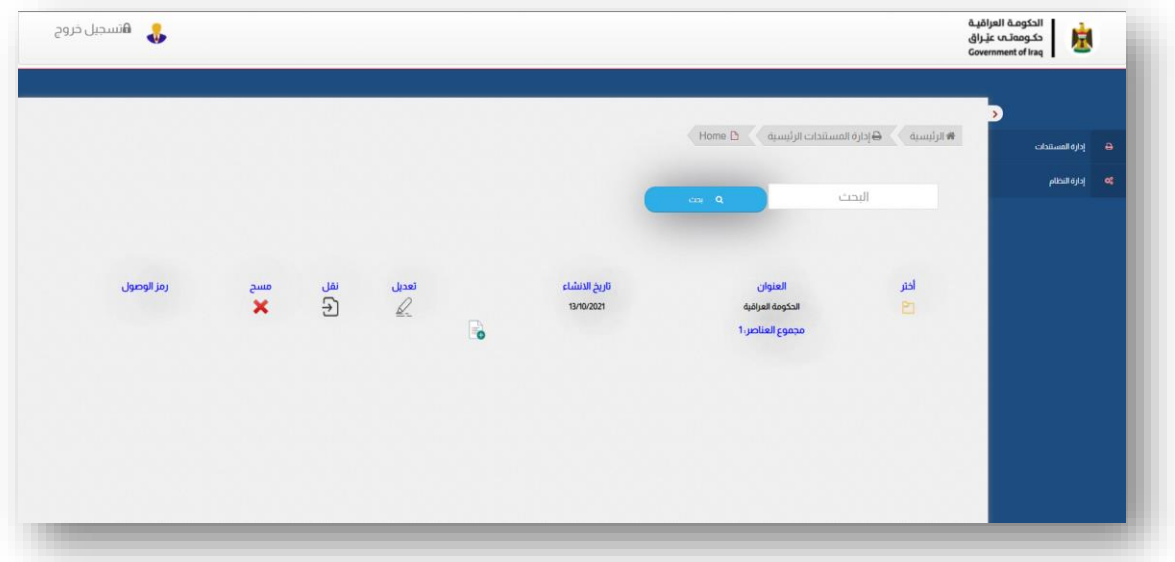

الشكل رقم (3) – إدارة المستندات

# <span id="page-6-0"></span>تصفح النظام:

يدعم النظام خاصية المجلد (الفولدر) والوثيقة، يمكن أنشاء المجلدات الأساسية للنظام والتي تمثل الوزارة أو الهيئة أو الجهة التي تطبق النظام، والحاويات الداخلية التي تمثل ت صنيفات الحفظ التاصة بالمسـتندات والوثائق داخل النظام، كما يمكن إضـافة وثيقة داخل أي مجلد من المجلدات المذكورة بصيغة ملفات المستندات من نوع )PDF).

يمكن أنشــــاء أكثر من مجـلد رئيســـى (مجـلد أو حاوية الجـهة التي تطبق النـظام) في حال العـمل المركزي لأكثر من جهة في النظام، علماً أن الوثائق الخاصة بكل جهة في المجلد الرئيسـي سـتكون لها خصـــوصـــيتها في الطالع من قبل مســـتتدمي هذ الجهة، ول يمكن رؤية محتويات الحاويات الأخرى وحسب الصلاحيات التي يوزعها النظام، وكما في الشكل رقم (4).

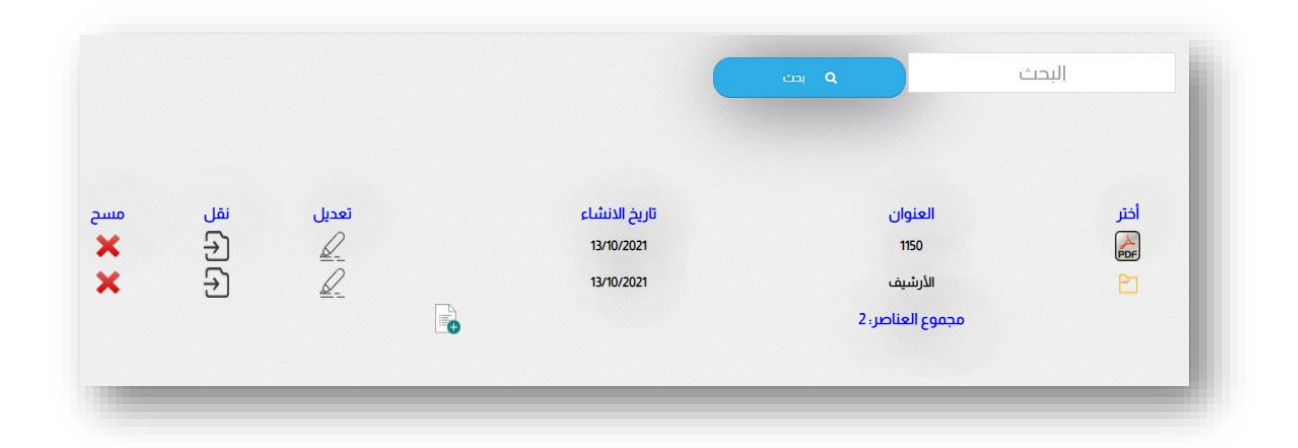

## الشكل رقم (4) – تصفح النظام

يمكن البحث عن الوثائق في أي مجلد من الحاويات وحســــب مكائ وجودي، حيث ســـيكوئ البحث هيكلي في المجلدات ومحتوياتها من مجلدات ثانوية والوثائق.

## <span id="page-7-0"></span>إضافة المحتويات:

ؚ<br>ؚ يمكن إضافة عدة محتويات في النظام وكما تم ذكره سابقاً، وكما يلي:

## <span id="page-7-1"></span>.1 المجلد الرئيسي:

لغرض إضــافة المجلد الرئيســي، يتم ذلك من قبل مدير النظام، أو موهف الوزارة أو الجهة المســتتدمة للنظام، على أئ يتم ذلك في الصــفحة الرئيســية إلدارة المســتندات، حيث هنا يمكن إضافة المجلد الرئيسي المطلوب:

لغرض الإضـافة، يمكن الضـغط على الأيقونة في الأســفل والتي على شــكل وثيقة عليها علامة (+) هـ ، حيث ستنبثق واجهة خاصة بإدخال المجلد الرئيسي، وكما في الشكل (5).

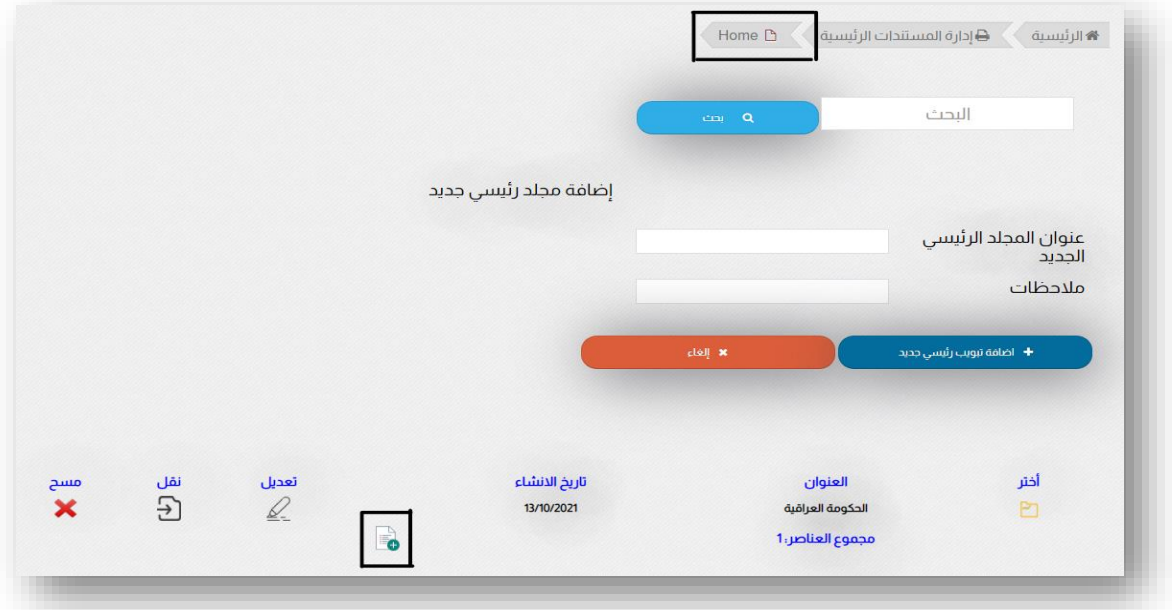

الشكل رقم (5) – إضافة المجلد الرئيسي

في شــريط التصــفح أعلى الصــفحة يمكن التأكد من وجودنا في الصــفحة الرئيســية إلدارة المستندات بوجود التبويب )Home )كآخر تبويب في الشريط وكما مؤشر في أعلى الشكل (5) آنفاً، ديث عند الضـــغط على علامة الإضـــافة في أســـفل الشـــكل آنف الذكر تنبثق لنا الحقول الخاصـــة بإضـــافة المجلد الرئيســـي، والتي تحتوي حقل عنوان المجلد الرئيســـي، والمالحظات.

ح قل عنوائ المج لد الرئيســـي ســـيكوئ العنوائ الرئيســـي للع مل، أ ما ح قل المالح ظات، فســـيكوئ حقل ثانوي غير مطلوب، يحتوي معلومات عن المجلد يمكن الســـتفادة منها في عملية البحث، ثم نضـــغط على إضـــافة تبويب رئيســـي جديد لإلضـــافة، أو إلغاء إللغاء العملية.

#### <span id="page-8-0"></span>2. <u>المجلد الثانوي.</u>

يقصــــد بالمج لد الثانوي، كل المج لدات وال حاو يات التي ســـتكوئ في الن ظام عدا المج لد الرئيسي، يتم إضافة المجلد الثانوي داخل المجلد الرئيسي أو داخل المجلد الثانوي نفسه. لغرض إضـافة مجلد ثانوي يجب ائ نكوئ داخل المجلد الرئيسـي أو داخل أي مجلد ونضـغط على عالمة اإلضــــافة ، حيث ســـتنبثق واجهة إلدخال معلومات المجلد، تحتوي قائمة منسدلة لاختيار نوع الإضافة إذا كانت وثيقة أم مجلد، وكما في الشكل رقم (6).

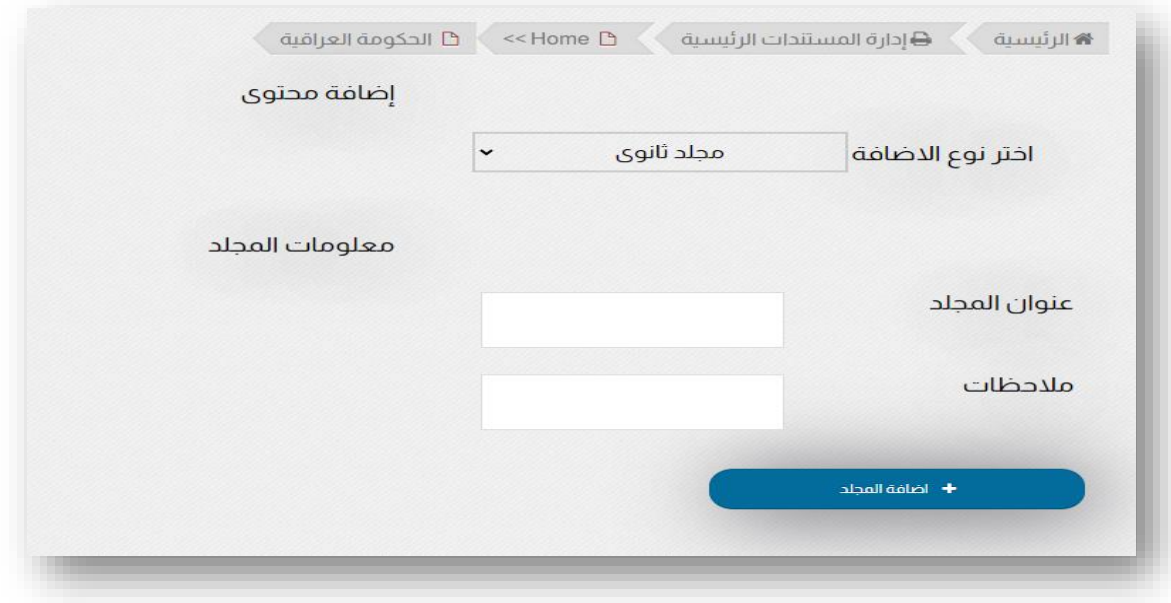

الشكل رقم (6) – إضافة مجلد ثانوي

ل ستكمال عملية اإل ضافة، يتم كتابة عنوائ المجلد في حقل العنوائ، أما حقل المالحظات فهو حقل غير إجباري اإلدخال يمكن كتابة معلومات عن المجلد يمكن اســـتتدامها في البحث عن المجلد مستقبلًا.

يمكن إضـافة أكثر من مجلد في كل مرة، حيث ســتضـاف هذه المجلدات داخل الحاوية التي بدأنا منها بإضافة أول مجلد، وستظهر المجلدات تحت بعض عن إستعراض المجلد الحاوي لها.

### <span id="page-9-0"></span>.3 الوثائق:

الوثــائق هي العنصـــر الأهم في النظــام والتي تم تصــــميمــه لإحتواءهــا بشــــكــل يلائم المستتدمين، النظام يتعامل مب صيغة الملفات (PDF(. لغرض إضــافة وثيقة، نتبع نفس الســـياق الســـابق في النظام بالإضــافة من خلال علامة اإل ضافة في أ سفل المحتويات، حيث ستنبثق واجهة خا صة باإلدخال، يتم من خاللها إختيار نوعية اإلدخال أئ كانت مجلد ثانوي أو وثيقة، وهنا ســـنتتار الوثيقة، بعدها ســـتبثق واجهة إدخال معلومات الوثقية، وكما في الشكل رقم )7(.

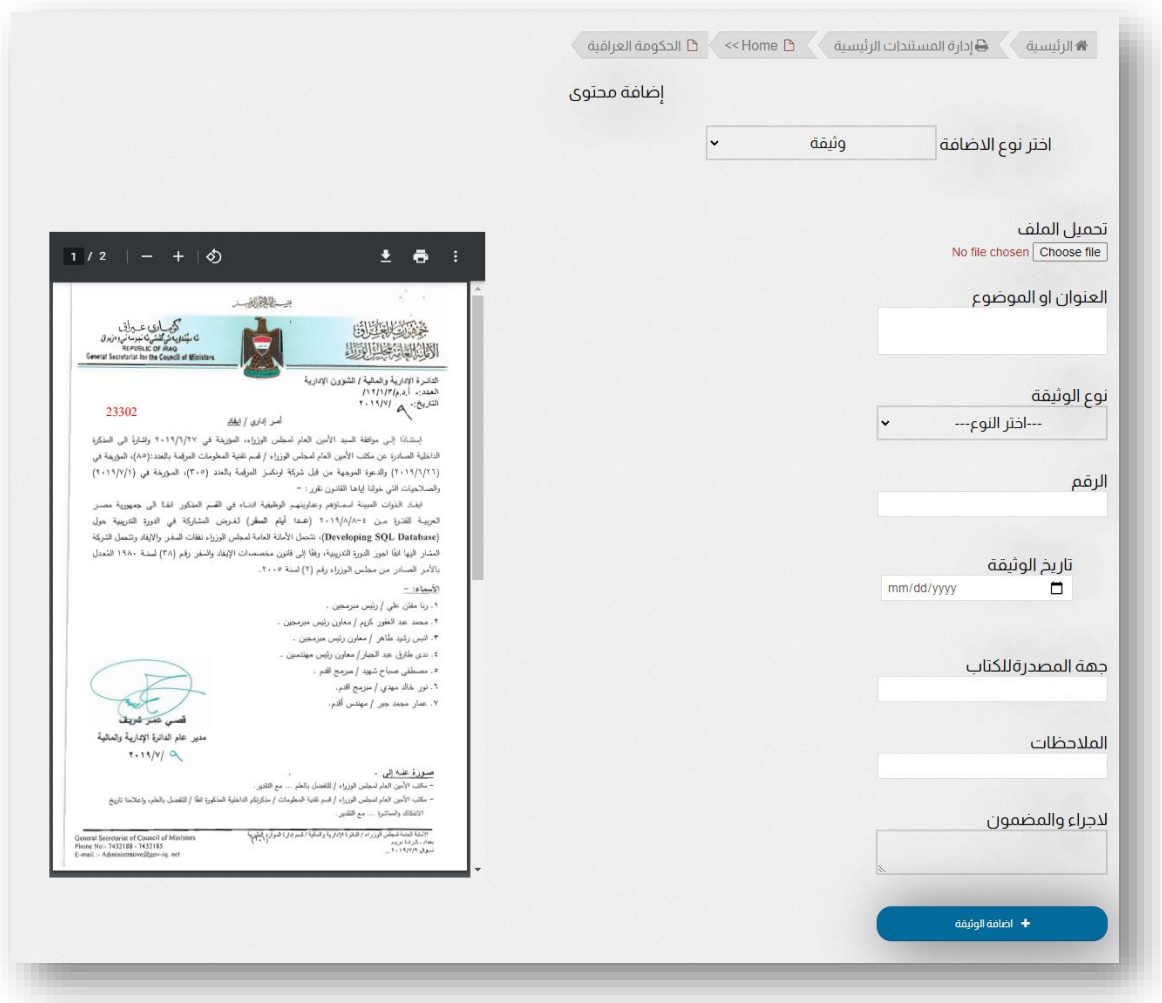

الشكل رقم (7) – إضافة مجلد ثانوي

في البداية ســـتكوئ جميب الحقول التاصـــة بإدخال بيانات الوثيقة مقفلة ول يمكن إدخال البيانات فيها، عدا حقل تحميل الملف، وذلك للتأكد من رفب الملف وقبوله من قبل النظام، بعد رفب الملف وههور صــورة الملف، ســتتفعل الحقول وعندها يمكن أدخال بيانات الوثيقة التي ســتكوئ بجانب الحقول حيث يمكن نقل المعلومات من الصــورة المعروضــة من موضــوع ورقم وتأريخ وجهة مصدرة. حقل نوع الوثيقة، هو تصــنيف للوثيقة يقوم مدخل الوثيقة بإختيارها حيث تمثل وحدة وثائقية ملف يحتوي عدة وثائق (موضــوع معين) يتم أدخال رقم إحدى الوثائق ويمكن تضــمين أرقام باقي الوثائق في حقل اإلجراء والمضـــموئ، كما يمكن أســـتتدام حقل اإلجراء والمضـــموئ لكتابة جزء من بيانات ومعلومات الوثيقة (Key Words) والتي يمكن البحث عنها كبيانات أخرى غير الأسـاسـية كالأسـماء وأرقام وثائق وغيرها.

حقل الملاحظات أيضـــاً يمكن أســـتخدامه لكتابة معلومات وملاحظات عن الوثيقة يســـتدل عليها بعملية البحث عن الوثيقة.

في النهاية يتم الضــغط على إضــافة وثيقة لغرض إضــافة وثيقة في النظام، كما يكمن إضــافة أكثر من وثيقة من نفس الواجهة سـيتم إضـافتها في المجلد الذي بدأنا من داخله عملية إضـافة الوثيقة الأولى في هذه العملية.

## <span id="page-11-0"></span>تعديل العناصر:

لغرض تعديل العناصر في النظام، ويقصد بالعناصر المجلدات سواء مجلد رئيسي أو ثانوي والوثائق، يتم ذلك من عالمة التعديل بجانب بيانات كل عنصـر والتي على شـكل قلم، حيث يتم تنبثق لنا حقول تحـتوى بـيـانـات الـعـنصـــر مـمـلـوءة بـالـبـيـانـات الـمـدخـلـة ويـمـكـن أعـادة الـتـعـديـل عـلـيـهـا، وكما في الشكل رقم )8(.

| <b>DE</b><br>$\mathbb{Z}$<br>$\mathbb{Z}_{-}$ | $\frac{\lambda}{\text{PDF}}$<br>الأرشيف<br>13/10/2021<br>مجموع العناصر؛ 2<br>m. |
|-----------------------------------------------|---------------------------------------------------------------------------------|
|-----------------------------------------------|---------------------------------------------------------------------------------|

الشكل رقم (8) – تعديل العناصر

# <span id="page-11-1"></span>مسح العناصر:

لغرض تعديل العناصــر في النظام، يتم ذلك من عالمة المســح بجانب بيانات كل عنصــر والتي على شـــكل علامة X، حيث تظهر لنا رســـالة تنبيهية حول تأكدي عملية الحذف، عند التأكيد ســـيختفي العنصر من النظام، وكما في الشكل رقم )9(.

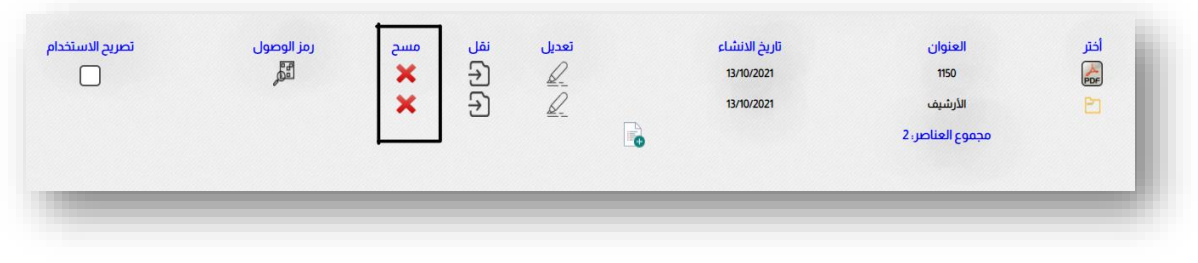

الشكل رقم (9) – حذف العناصر

## <span id="page-12-0"></span>نقل العناصر:

لغرض نقل العناصر في النظام، يتم ذلك من عالمة النقل بجانب بيانات كل عنصر والتي على شكل علا مة وثيقة عليها ســـهم، حيث يتم حفظ العنصــر في حافظة مؤقـته مخفـية، وتظهر لـنا في الأ سفل إ سم العنصر مع كبستين باللون الأحمر الأول نقل العنصر هنا، والثانية إلغاء النقل، وكما في الشكل رقم (10).

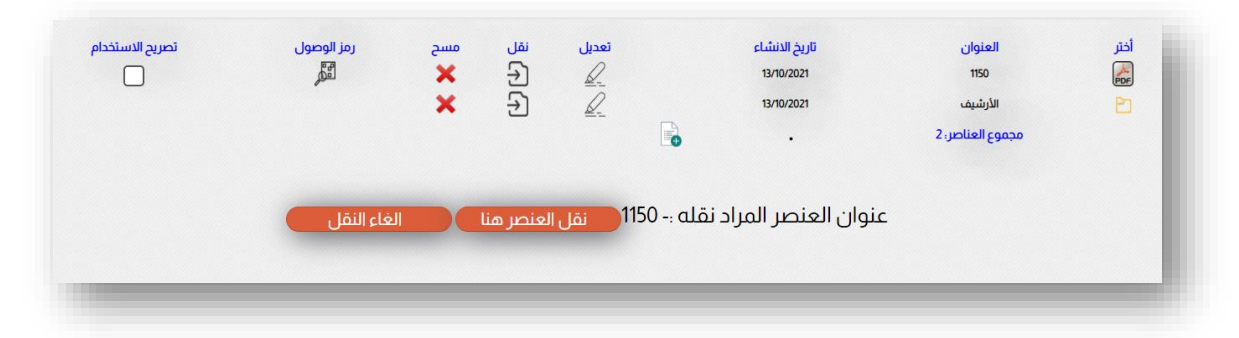

الشكل رقم (10) - نقل العناصر

لغرض إكمال عملية النقل نقوم بتصـــفح النظام والذهاب إلى الحاوية المطلوب النقل فيها، حيث ســـتبقى الكبســـات الحمراء التاصـــة بالنقل فعالة عند الدخول على أي مجلد، وعند الموصـــول إلى المجلد المطلوب، يتم الضغط على نقل العنصر هنا، أو إلغاء العملية.

# <span id="page-12-1"></span>رمز الوصول للوثيقة :

هذه الخاصـــية إحدى الخصـــائص التي يتمتع بها النظام، والتي تولد رمز وصـــول (QR) يتيح إمكانية الوصـــول إلى الوثيقة عن طريق قراءة الوثيقة بواســـطة قارو رمز الوصـــول أو عن طريق كامرة الهاتف النقال أو كامرة الحاسـوب، يسـتفاد من هذ التاصـية في حال الرغبة بإسـتتدام النظام في صحة الـصدور بالا ضافة إلى خا صية حفظ الوثائق، يظهر بجانب رمز الو صول حقل إختيار تحت أسم تصــريح اإلســتتدام حيث عند تأشــير هذا الحقل يجبر المســتتدم على أئ يكوئ مســجل في النظام لغرض قراءة الوثيقة بعد الدخول بحسـاب المسـتخدم الخاص به، أما في حالة عدم التأشـير، فيمكن الوصول إلى الوثيقة مباشرة بدوئ تسجيل الدخول، وكما في الشكل رقم )11(.

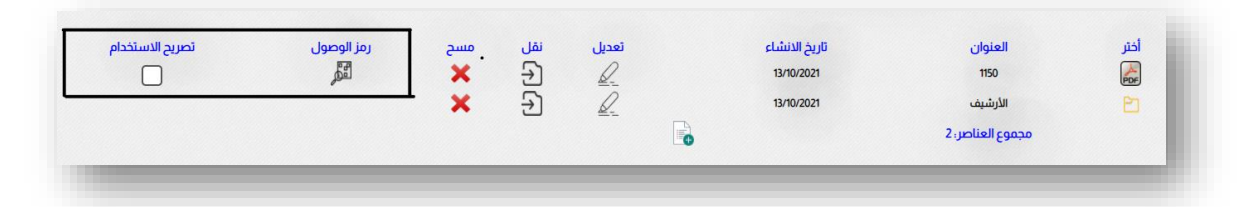

الشكل رقم (11) – رمز الوصول للوثيقة

هذ التاصـية يتم تفعيلها من إعدادات النظام، لغرض إسـتتدام رمز الوصـول في النظام أو ل، هذا الرمز يعمل مع الوثائق فقط.

#### <span id="page-13-0"></span>توليد رمز الوصول للوثيقة :

لغرض توليد رمز الوصـــول، يتم الضـــغط على عالمة رمز الوصـــول ولكن قبلها يتم إختيار تصـــريح الإســـتلام في حال الرغبة بجعل مســـتخدم الرمز يجب أن يســـجل الدخول إلى النظام للحفاظ على معلومات الوثيقة، أو ترك حقل اإلختيار فارغ وهذا يجعل الوصــول إلى الوثيقة متاح لكل من يقرأها وهنا تعتمد عملية القراءة على طبيعة رفب النظام، فإذا كائ مرفوع على خوادم محلية ضمن شبكة محلية لمؤســســة فيتم قراءته ضــمن هذ الشــكة وحســب خاصــية تصــريح الوصــول مفتوحة أم محددة، وإذا كائ مرفوع على خوادم الشـــبكة الحكومية فيتم الوصـــول الى ا لوثيقة ضـــمن نفس الشـــرو من خالل كل المؤســـســــات المربوطة على الشـــبكة الحكومية، أو مرفوع على خوادم مبرتبطة بالشبكة الدولية الإنترنت، فيتم الوصول إلى الوثيقة من خلال النت وحسب خاصية تصريح . ً الوصول المذكورة أنفا

عند الضــغط على العلامة ســـتظهر لنا نافذة منبثقة، يجب إغلاقها بعد الإنتهاء منها حتى نضــمن فتح نا فذة منبثـقة ثانـية، وفي حال عدم فتح الـنا فذة يـجب الـتأكد من عدم وجود نا فذة منبثـقة مفتوحة، أو السماح للنظام بفتح كل النوافذ المنبثقة من خالل أعدادات المتصفح.

هذه النافذة التي ســتظهر ســتحتوي رمز الوصــول، والذي يمكن طباعته على ورقة من خلال الأمر طباعة في أعلى النافذة، أو خزنه أو تصويره وحسب الرغبة، وكما في الشكل رقم (12).

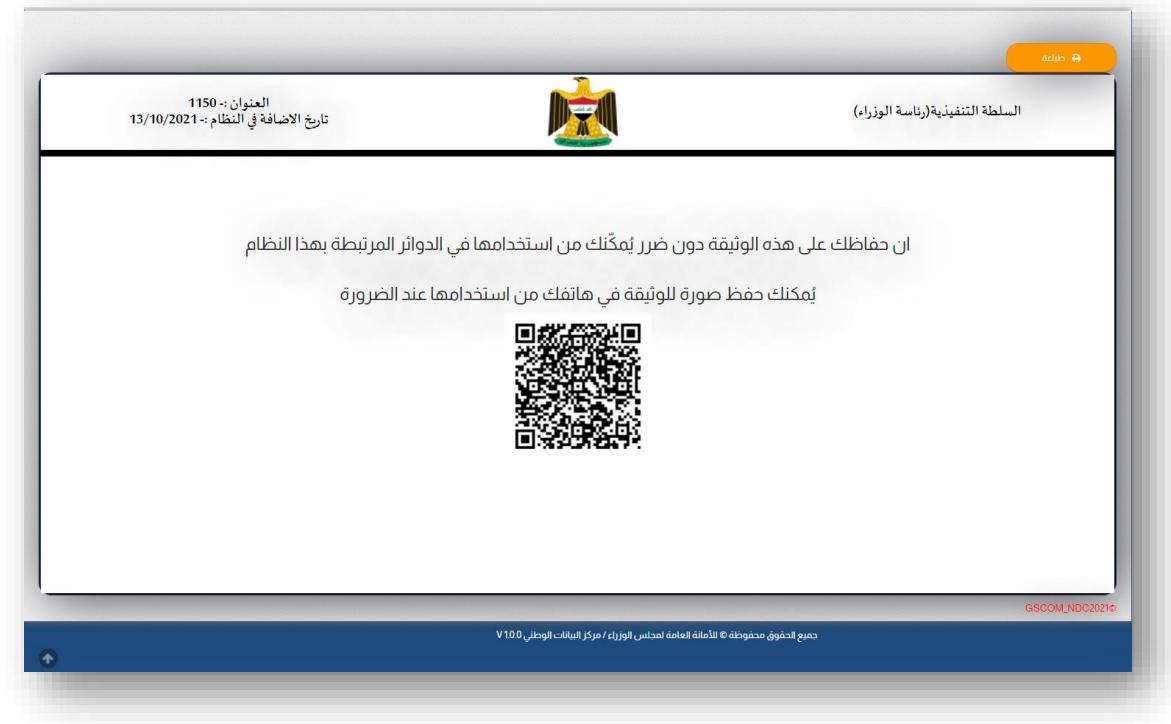

الشكل رقم (12) – توليد رمز الوصول للوثيقة

## <span id="page-14-0"></span>قراءة رمز الوصول للوثيقة :

لغرض قراءة الوثيقة عن طريق رمز الوصــول، يجب أئ يكوئ لدينا قارو رمز الوصــول أو عن طريق ًكامرة الهاتف أو الحاسبة، وحسب خاصية الوصول المؤ شرة مسبقا قبل توليد الرمز، سيظهر لنا رمزالو صول، فإذا كانت التا صية مفعلة سيجبرنا رمزالو صول من تسجيل الدخول أوًل قبل إتمام عملية القراءة، أما إذا كانت التاصـــية غير مفعلة، فهنا يجبرنا النظام قبل فتح الوثيقة من التأكد من المســـتتدم أئ كائ مســـتتدم حقيقي أو نظام إلكتروني يحاول الدخول للوثيقة، عن طريق مربب أختيار ثم التأكيد، بعدها سيتم عرض الوثيقة، كما في الشكل رقم (13).

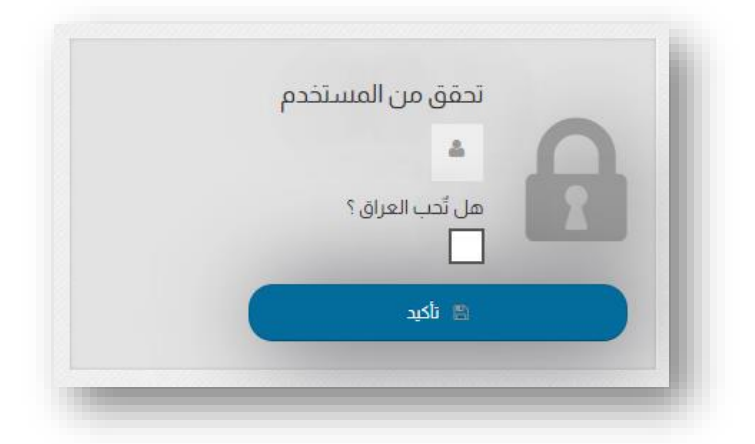

الشكل رقم (13) – التأكيد قبل قراءة الوثيقة

## <span id="page-15-0"></span>تبديل كلمة السر

يســـتطيع المســـتخدم تبديل كلمة المرور الخاصــة به، والتي يفضـــل أن تتم هذه العملية بين فترة أخرى، لغرض المحافظة على أمنية الحســـاب، لكون الحســـاب هذا خاص بالجهة المعنية، ويتحمل الموهف الكلف بإدارة الحسـاب كافة المسـؤولية القانونية حول إسـتتدامه، وهنا تجدر اإلشـارة إلى ضرورة الحفاظ على أمنية معلومات الحساب وكلمة المرور وعدم منحها لأى موظف آخر. ولتغيير كلمة المرور، يمكن الضغط على إسم المستخدم الظاهر في شريط القوائم باللون الأصفر، ومنها يقوم بإختيار تغيير كلمة المرور، حيث سيتم عرض صفحة تغيير كملة المرور، كما في الشكل رقم (14).

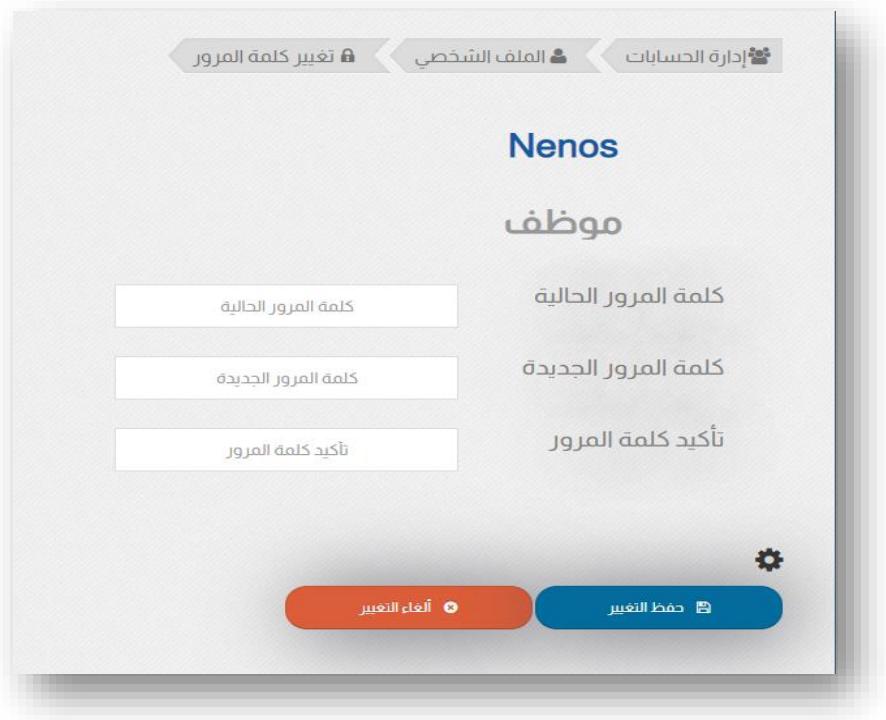

الشكل رقم (14) – تغيير كلمة المرور للمستخدم

حيث يجب على المســـتتدم إدخال كلمة المرور الحالية، ثم إدخال كلمة المرور الجديدة مرتين للتأكد من كتابتها بشــكل صــحيح، والضــغط على حفظ التغيير، وفي حال وجود خطأ ما ســتظهر عبارات تنبيهيه بالأخطاء الموجودة.